# **[OJS 3] [Editor] Como enviar um[..]** 03/22/2023 08:57:06

## **FAQ Article Print**

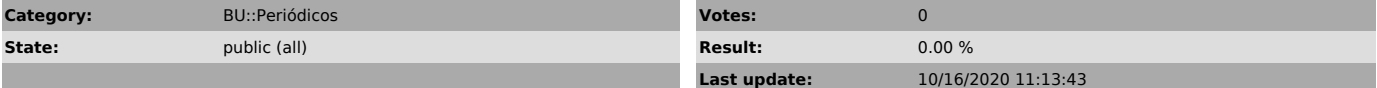

#### *Problem (public)*

Preciso enviar um artigo que estão como não designado no sistema para a avaliação dos pareceristas.

### *Solução (public)*

Acesse o menu "submissões", clique na aba "submissões não designadas" e clique no artigo que deseja enviar para avaliação.

No canto inferior esquerdo da tela, clique em designar para adicionar um editor responsável por essa submissão.

Abrirá uma janela para adicionar um participante. Você pode localizar um responsável digitando o nome no campo de busca ou selecionando o papel para listar todos os usuários cadastrados como editor ou editor de seção. Marque o usuário que deseja incluir e clique em ok.

Note que agora o editor escolhido está como participante dessa submissão. O próximo passo é fazer o download dos arquivos da submissão para uma primeira conferência. Clique em baixar todos os arquivos e salve em seu computador.

Para conferir os metadados da submissão, clique na aba "publicação".

Confira o título e resumo, contribuidores (autores), metadados e referências. Ao selecionar outros idiomas que aparecem nessa tela, você pode conferir se os autores preencheram os metadados traduzidos.

Após a conferência inicial, clique na aba fluxo de trabalho.

Clique em enviar para avaliação.

Escolha quais arquivos deseja enviar para a avaliação. Se precisar adicionar um novo arquivo, clique em enviar arquivo, escolha o componente do artigo, clique em enviar o arquivo, clique em continuar, novamente em continuar, e por fim em concluir. Assinale os arquivos que deseja enviar para a avaliação e<br>clique em "enviar para avaliação". Não se preocupe com o nome dos arquivos, o<br>sistema muda o rótulo automaticamente para garantir a avaliação as ce

O sistema mudará automaticamente para a aba de avaliação. Clique em "adicionar avaliador".

Utilize o campo de busca para localizar o nome do avaliador que será designado e assinale a opção escolhida. Por fim, clique em "selecionar avaliador".

Abrirá uma janela com a mensagem automática de convite ao avaliador. Selecione um formulário de avaliação e clique em "adicionar avaliador". Atenção: não altere os trechos da mensagem que estão em caixa alta na cor cinza, se tratam de códigos que puxam automaticamente as informações da submissão e avaliação configuradas no sistema.

Pronto! O usuário recebeu um convite para avaliação por email. Agora basta esperar que ele aceite ou recuse o convite.